## 2.5 DRIVER REPLACEMENT METHOD

If a former USB driver for DC-7104 or DC7204 is used in your computer, the USB driver must be updated to output correct data.

Update the driver according to the following procedure.

It may seem that a former USB driver operates correctly. However, correct data cannot be output ⚠ unless the USB driver is updated. Be sure to replace with the latest USB driver. Cautio In case of using multiple ports in one computer, update the USB driver for all of the ports.

## **[Operation Method]**

n

- 1. Connect the DC-104R/104Ra and the personal computer with USB cable, with the power of DC-104R/104Ra supplied.
- 2. Open [Control Panel]-[System]-[Hardware]-[Device Manager]. If [DC-104R] under [Human Interface Device] is displayed, proceed to the step 6. If [TML DC-104R] under [TML\_Meters] is displayed, proceed to the step 3.
- 3. Right-click on [TML DC-104R] under [TML\_Meters] and click on [Driver Upgrade].
- 4. For the subsequent procedures, see HOW TO INSTALL DRIVER to upgrade the driver.
- 5. Proceed to the step 11.
- 6. Delete [DC-104R] under [Human Interface Device]. If multiple [DC-104R] are displayed, delete all of them.
- 7. Open [Start]-[All Programs] -[Accessory]-[Command Prompt].
- 8. Move to the [Driver] folder in the folder in which the application (DC-7104) is installed. Ex) cd C:¥Program Files¥DC-7104¥driver
- 9. Enter the following command. wdreg\_qui remove
- 10. Press the Close button or enter "exit" to close the command prompt.
- 11. Open [Start]-[Control Panel]-[Add or Remove Applications]. Select [DC-7104] to remove it.
- 12. Referring to "2.2 Installation of DC-7104", install DC-7104.
- 13. For the subsequent procedures, see HOW TO INSTALL DRIVER to install the driver.

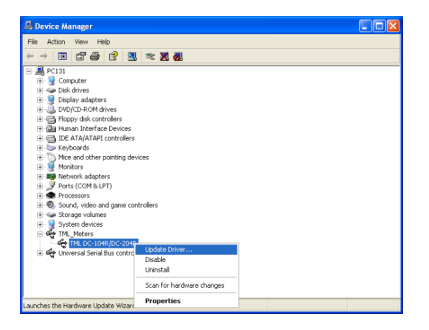

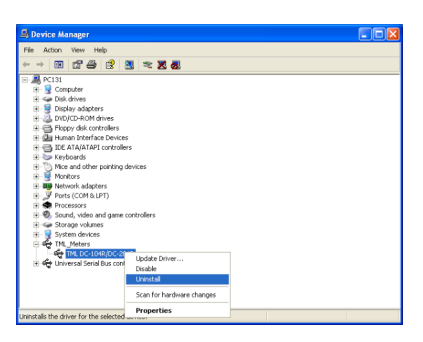